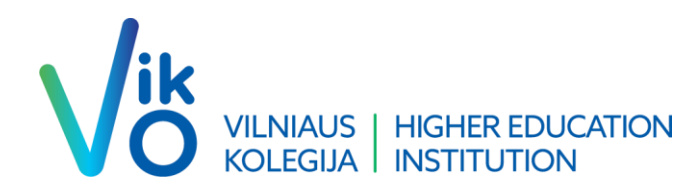

## Dvigubos autentifikacijos instrukcija ---------------------------------------------------------------------------------------------------- Double Authentication Instructions

**We. Business. Here.**

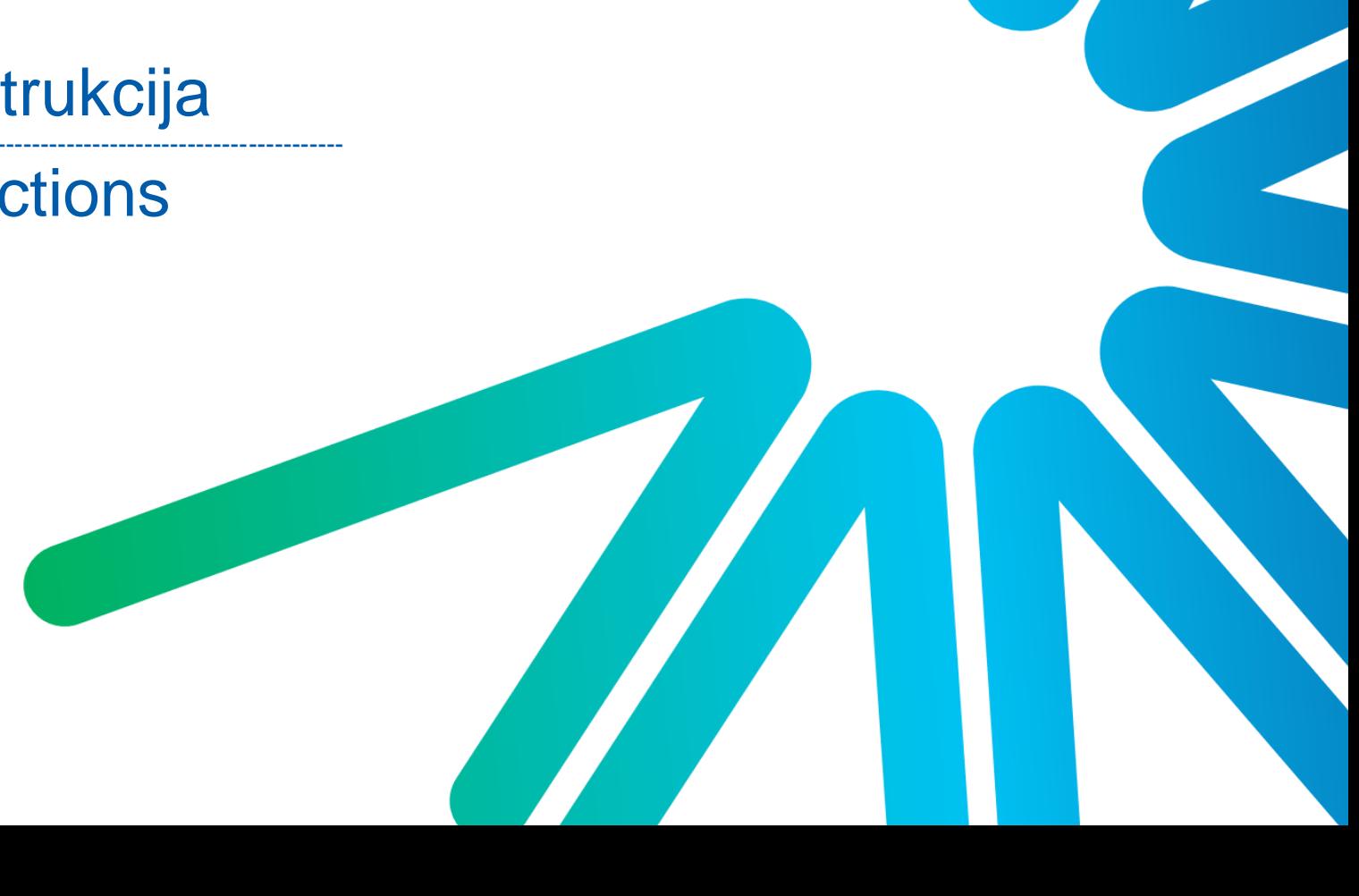

Dėl Jūsų paskyros saugumo, Vilniaus kolegija naudoja dvigubą autentifikaciją, kuri patvirtinama per SMS arba programėlės pagalba. / For the security of your account, we use double authentication via SMS or app.

Visus žingsnius pradedame nuo šios nuorodos / We start all the steps with this link - Sign in to your account [\(microsoftonline.com\)](https://login.microsoftonline.com/common/oauth2/v2.0/authorize?client_id=4765445b-32c6-49b0-83e6-1d93765276ca&redirect_uri=https%3A%2F%2Fwww.microsoft365.com%2Flandingv2&response_type=code%20id_token&scope=openid%20profile%20https%3A%2F%2Fwww.office.com%2Fv2%2FOfficeHome.All&response_mode=form_post&nonce=638258738000018468.MjgxNGMyZGUtYTU2ZC00MmNmLWExN2MtMGIxYzA1M2I4OTVmYjVlNjc1YzctY2FkNS00MzU4LWI3NmUtYzFjN2M3OWQ0MDgz&ui_locales=en-US&mkt=en-US&state=ItOdF85hQiqaxQ8Ds97jQULlfysvdJd6HOrZBxIjvVFOLP8fyYz0ghxoTrukmwbyLth7rRFndgNWP14RE8plMcnS7wxmauOKjGC0a23vGHeGXv5ILoiYILP3p4v4hvwA018tvz8ch7rVM_cMpr4jg9qspcisfMSOuu9IIFpM7J5aAQT9M5VA22k9K2PRSmgQzb4lnuooe_gFFNIl8FpTsfH6EmyRhtfggSJbA3aZy-7yKxMxRInR7JXuRiH2iKkdzn5inRJJtl4XiCeBulROztFLCXgMa0dqYEfHsHD5PkM&x-client-SKU=ID_NET6_0&x-client-ver=6.30.1.0)

Suvedame savo elektroninį pašto adresą (pvz. [v.pavarde@ad.viko.lt](mailto:v.pavarde@ad.viko.lt) arba [s999999@ad.viko.lt](mailto:s999999@ad.viko.lt) priklausomai darbuotojas ar studentas). / Enter your email address.

Suvedus el. pašto adresa spaudžiame Next, suvedame savo slaptažodį ir keliaujame toliau. / After you have entered your email address, click Next, enter your password and click Next again.

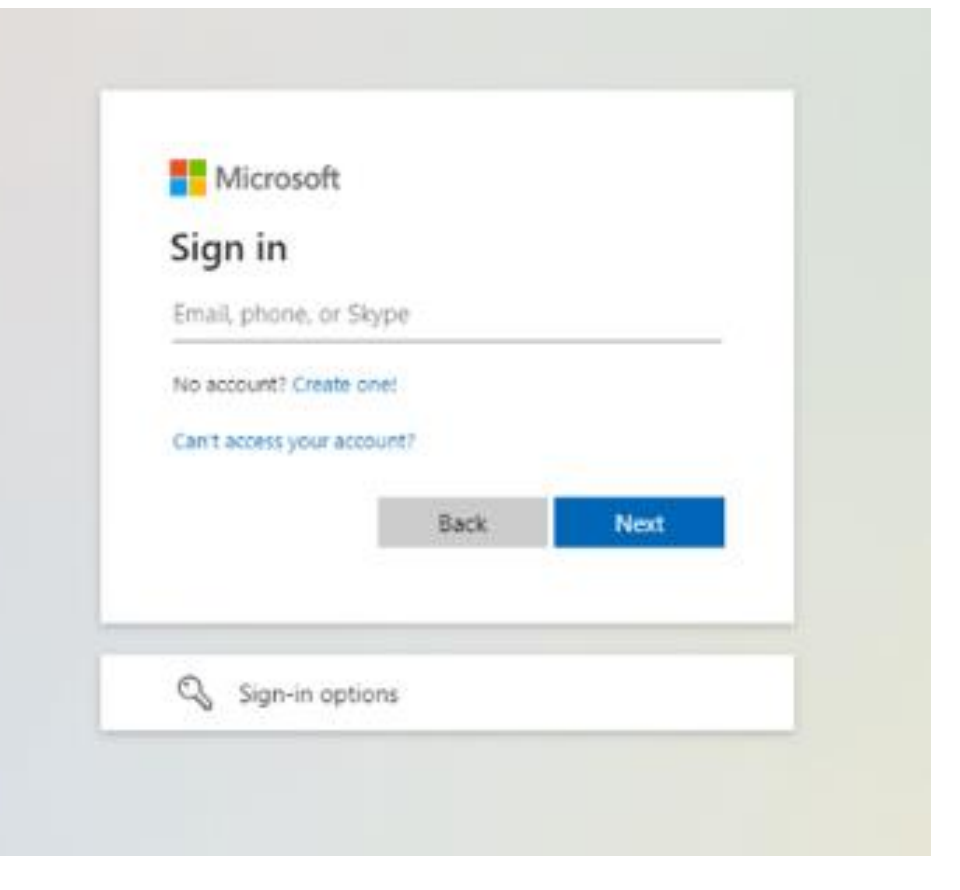

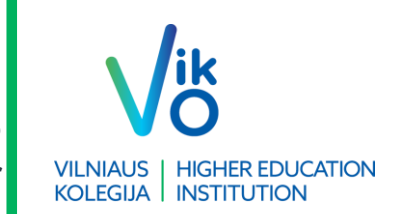

Šiame žingsnyje Jūsų prašo patvirtinti dvigubą autentifikacija pasirinktu būdu. / In this step, you are asked to confirm the double authentication method of your choice.

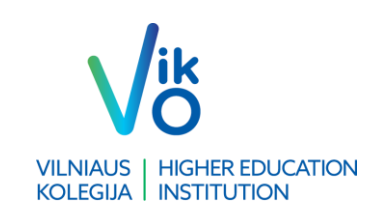

Renkamės I want to setup a different method (žr. paveiksliuke). / Choose I want to setup a different method.

\*Jei Jums tinka programėle patvirtinamas prisijungimas (per SmartID), spauskite Next. Tolimesnė instrukcija (LT) - Microsoft Authenticator [programėlės atsisiuntimas ir](https://support.microsoft.com/lt-lt/account-billing/microsoft-authenticator-program%C4%97l%C4%97s-atsisiuntimas-ir-diegimas-351498fc-850a-45da-b7b6-27e523b8702a)  diegimas - "Microsoft" palaikymas ).

## Keep your account secure

Your organization requires you to set up the following methods of proving who you are.

### Microsoft Authenticator

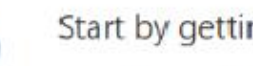

Start by getting the app

On your phone, install the Microsoft Authenticator app. Download now

After you install the Microsoft Authenticator app on your device, choose "Next".

I want to use a different authenticator app

want to set up a different method

Skip setup

Next

Būsite nukreipti į kitą puslapį. Pasirenkame, kad autentifikaciją patvirtinsime telefonu – spaudžiame Phone, tada Next. /

You will be redirected to another page. Choose to authenticate by phone - click Phone, then Next.

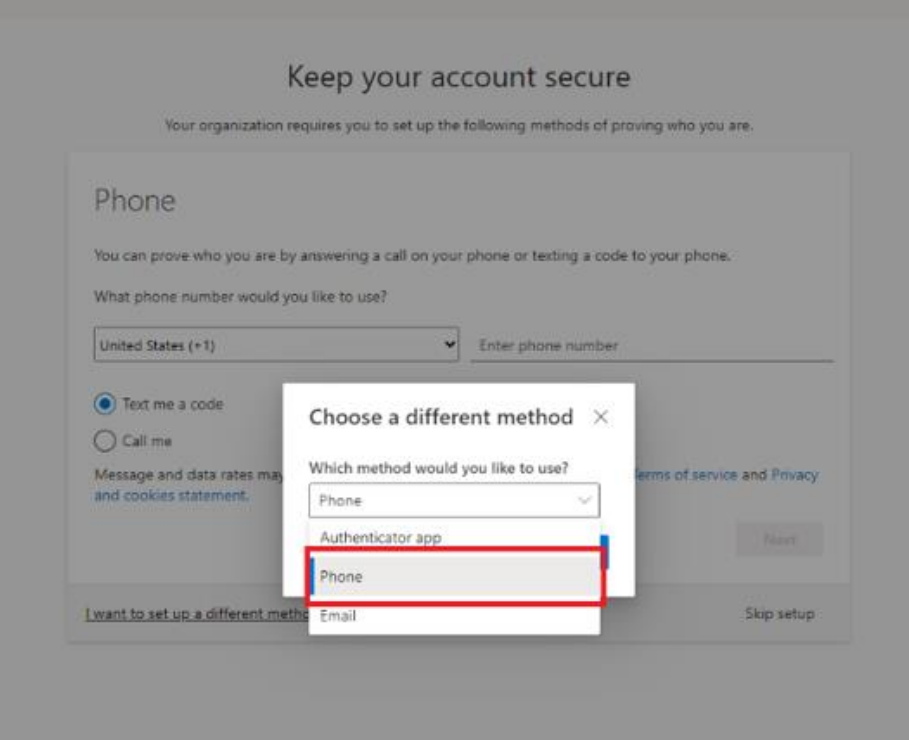

Pasirenkame "Lithuania(+370)" ir įvedame savo telefono numerį. Toliau renkamės Text me a code. Vėl spaudžiame Next. /

**VILNIAUS | HIGHER EDUCATION KOLEGIJA | INSTITUTION** 

Choose a country based on your phone number and enter your phone number. Then select Text me a code. Press Next again.

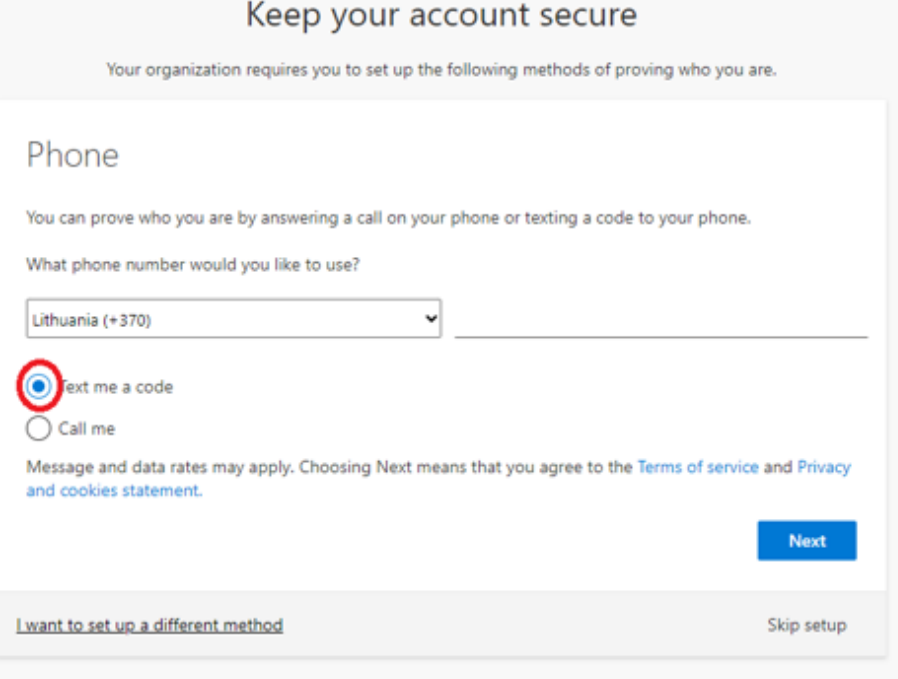

4

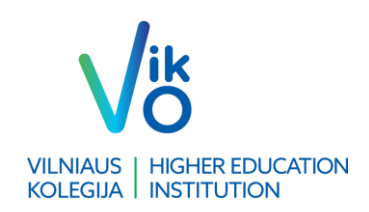

Žinute gautą 6 skaitmenų kodą įvedame į langelį ir spaudžiame Next. /

Enter the 6-digit code you received in the message box and press Next.

#### Keep your account secure

Your organization requires you to set up the following methods of proving who you are.

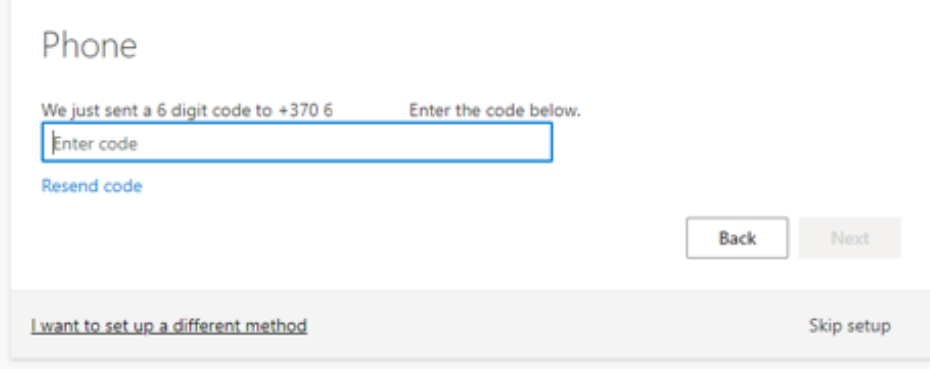

Vėliau lieka sutikti ir patvirtinti, jog registracija sėkminga, spaudžiame Next tolimesniuose puslapiuose. /

After that, all you have to do is accept and confirm that your registration is successful by clicking **Next** on the following pages.

#### Keep your account secure

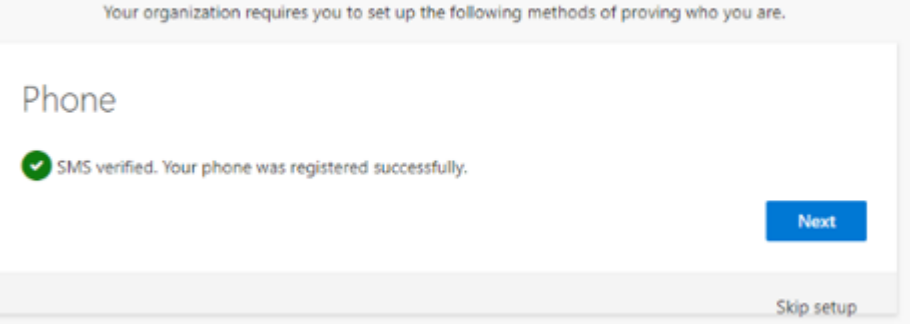

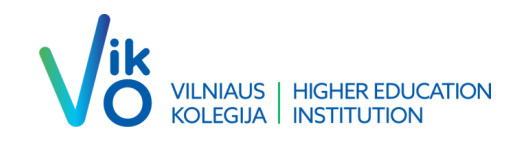

# Sveikiname! Sėkmingai patvirtinote dvigubą autentifikaciją. / Congratulations! You have successfully double authentified.